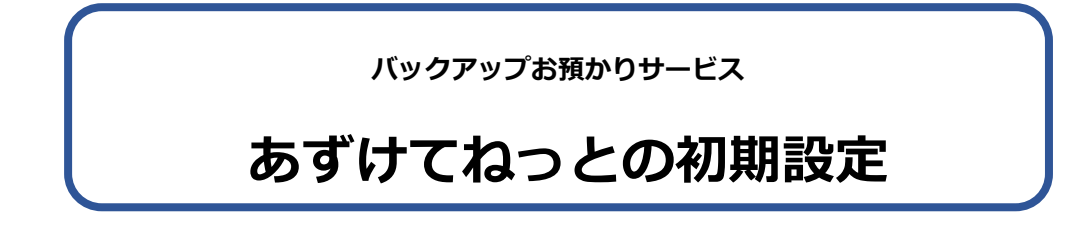

サービス利用開始にあたり、初期設定を行います。

ネットワークタイプでご利用のお客様はサーバー機(親機)で設定を行います。

# **① システム管理者でログインし、《維持管理》画面から[認証番号の設定]画面を開きます**

## **② [クラウドサービスを利用する]にチェックします**

チェックをすると「契約約款」が表示されます。

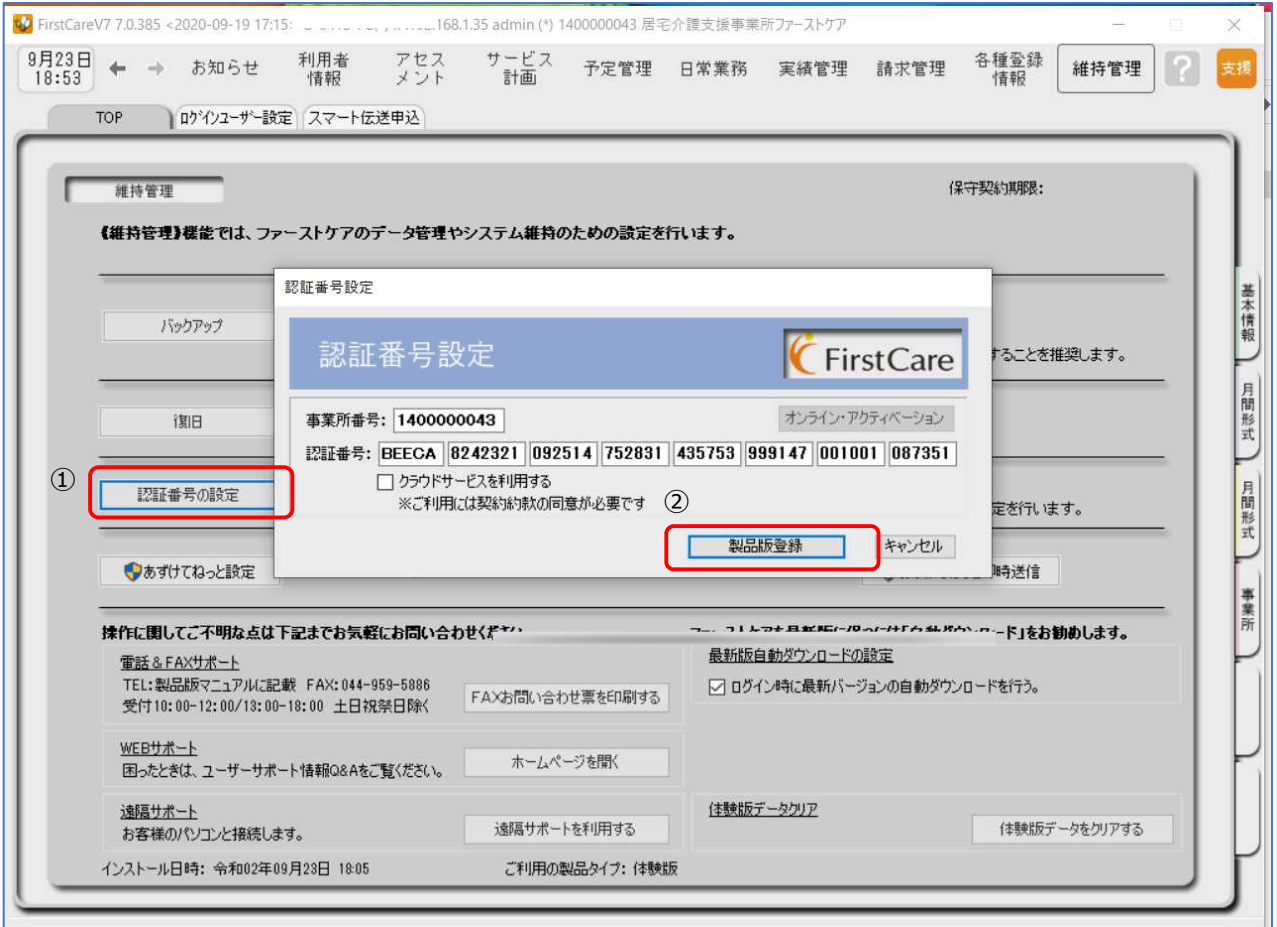

# **③ 契約約款の内容を確認し、同意であれば[契約約款に同意する]をクリックします**

契約約款をお読みいただき、同意されない場合はサービスの利用ができません。

 $+2444444$ 

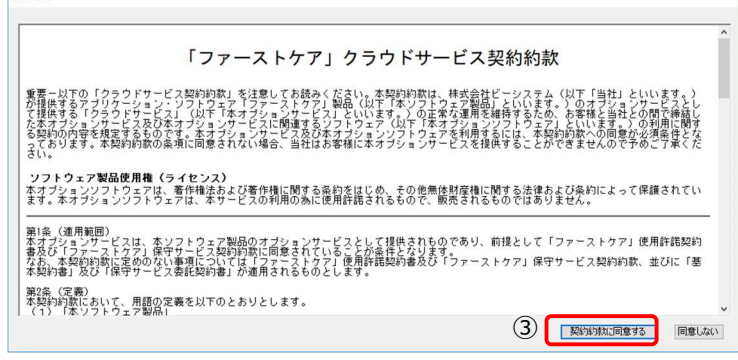

# **④ クラウドコードを入力し、「あずけてねっと」「ケアレポ Net」を利用する を選択します**

(居宅版・施設版でメッセージが異なります。)

#### **⑤ [製品版登録]ボタンをクリックします**

クラウドコードは「認証番号のご案内」に記載されています。

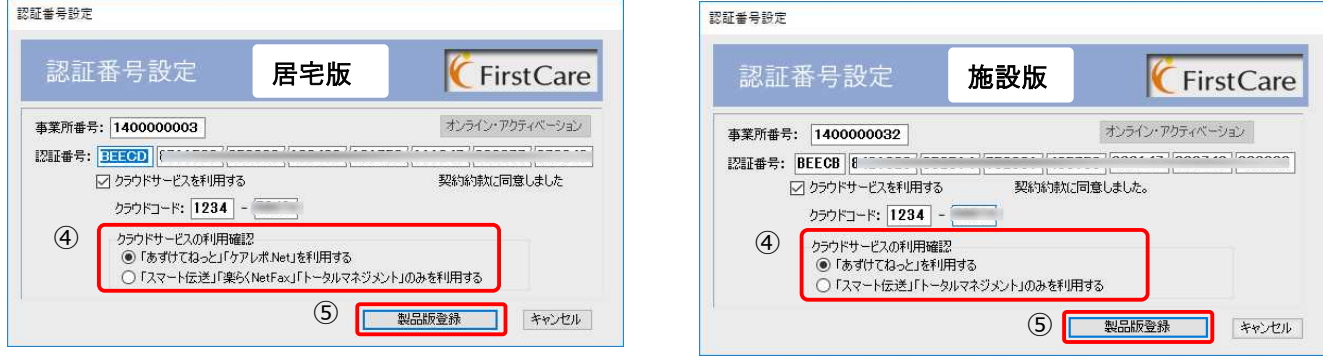

※「FcAzuketeNet.exe」のセキュリティについてメッセージが表示されたら、「はい。」をクリック します。

## ⑥ **「スケジュール確認・設定」ボタンをクリックします**

「あずけてねっと設定」画面が開きます。バックアップを採取する時刻と異常を知らせるメールアド レスを設定してください。

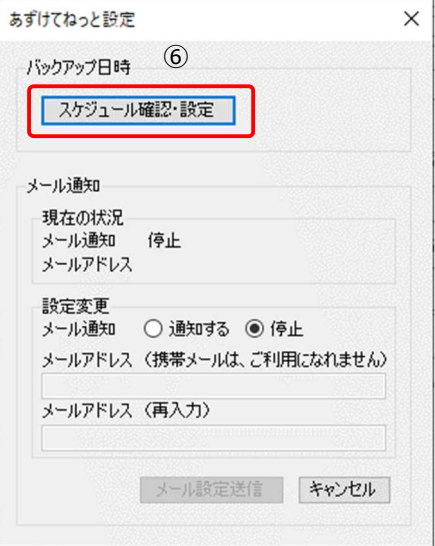

※ケアレポ.Net をご契約いただいている場合は、 「FCTool(FirstCareV7)」をスタートアップに登録します。 というメッセージが表示されます。「OK」ボタンを クリックして、メッセージを閉じてください。

### **⑦ バックアップを採取する時間を設定します**

初期設定では毎日 12:30 に設定されています。業務終了時刻や夜中など、採取する時刻を変更する 場合は、時刻設定し「登録」ボタンをクリックしてください。Windows タスクスケジューラにタス ク(処理命令)が登録され、毎日指定時刻にバックアップを採取し、弊社サーバーへお預かりします。 ※バックアップ採取中もファーストケアはお使いいただけます。

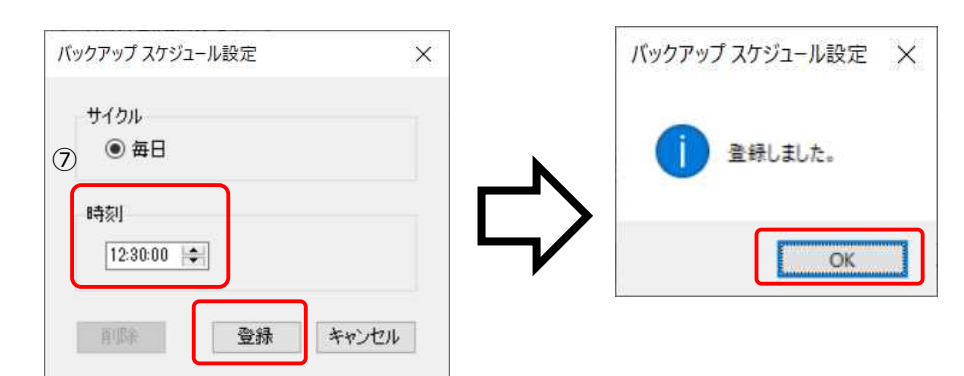

### **⑧ メール通知サービスを設定します**

24 時間以上バックアップのお預かりができない場合に、あらかじめ登録されたメールアドレスにメールをお送り します。「通知する」を選択し、メールアドレスを入力してください。入力後、「メール設定送信」ボタンをクリッ クします。

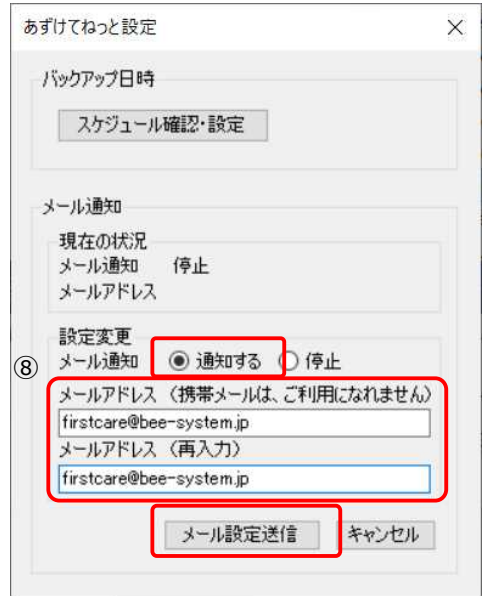

### ⑨ **確認メッセージの[OK]ボタンをクリックします**

⑧で入力したメールアドレスに確認メールを送信します。確認メールに記載されているアドレス(URL)をクリッ クして登録を完了します。登録完了後、「登録完了」確認メールが送信されます。

「OK」ボタンをクリックすると、⑧の「あずけてねっと設定」画面に戻ります。「キャンセル」ボタンをクリック して閉じてください。「ご登録ありがとうございます」のメッセージが表示されます。

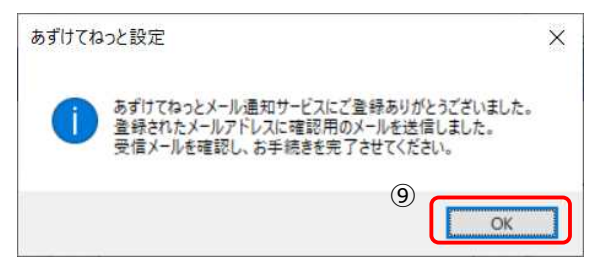

※確認メールが届かない場合、入力したアドレスが間違えてい る可能性があります。登録したアドレスに間違いがないか、ご 確認ください。また、メールソフトの設定により「迷惑メール フォルダ」に送られている可能性があります。念のため、ご確 認ください

⑩ ファーストケアが再起動されます。

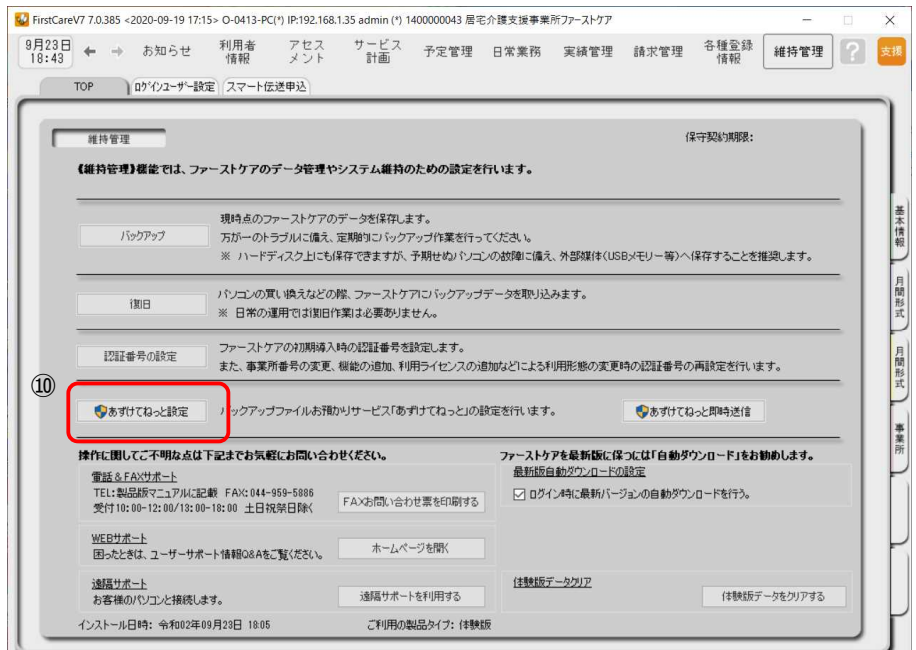

維持管理画面の「あずけてねっと 設定」ボタンをクリックすると⑧ の画面が開き、バックアップ時刻 の変更やメールアドレスの変更が できます。

以上で初期設定は終了です。